# CARA AKTIVASI DAN DEAKTIVASI WONDERWARE LICENSE 2017 Update-3

AVEVA Enterprise License Manager

# **AKTIVASI LICENSE**

Ada 2 jenis aktivasi, *online activation* dan *offline activation*. Aktivasi online mengharuskan komputer memiliki koneksi internet aktif. Aktivasi offline digunakan saat komputer tidak memiliki koneksi internet.

Pertama, buka AVEVA License Manager, masuk dengan akun windows Anda. Start \ All Programs \ AVEVA \ AVEVA Enterprise License Manager

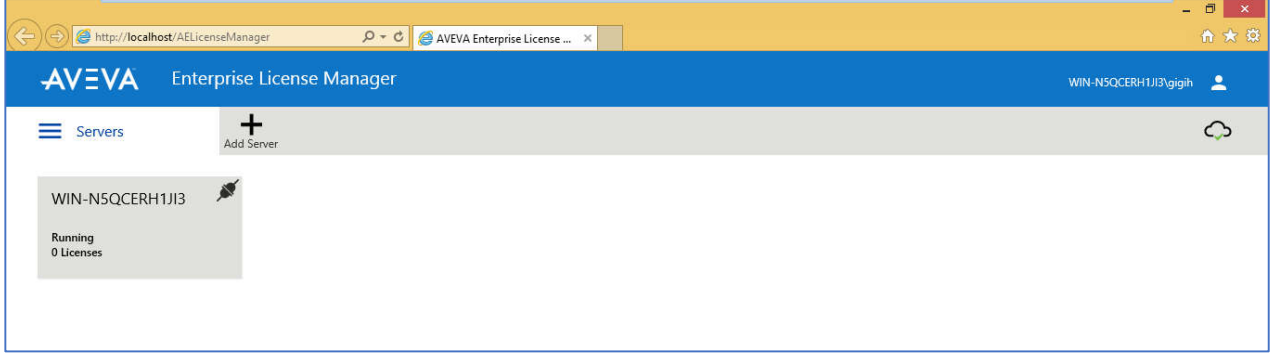

Klik nama computer yang ada di dalam kotak, akan muncul tampilan seperti di bawah.

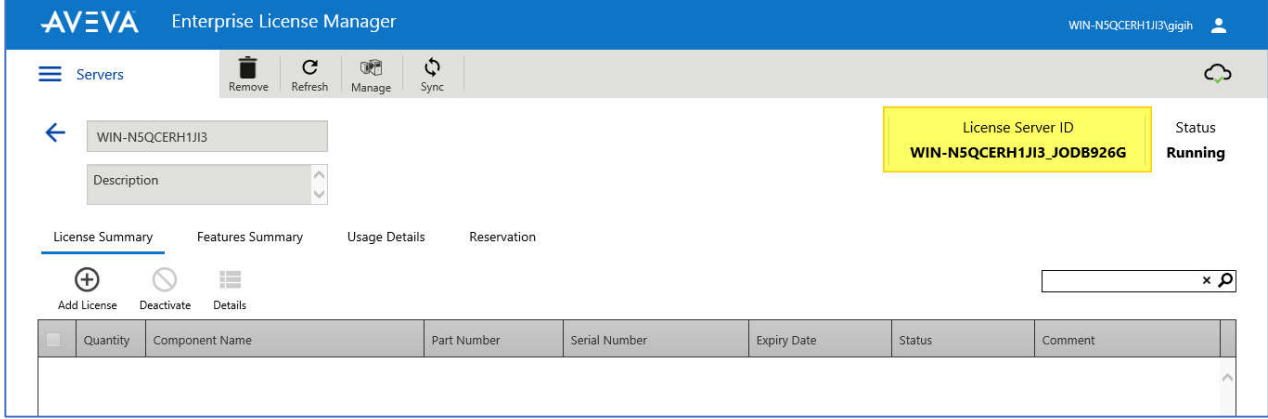

License server ID bisa dicatat ke dalam notepad untuk kebutuhan Troubleshooting.

Jika terjadi masalah dengan License, hubungi Tech Support dengan melampirkan "License Server ID"

# **AKTIVASI ONLINE**

1. Klik icon "Add License "

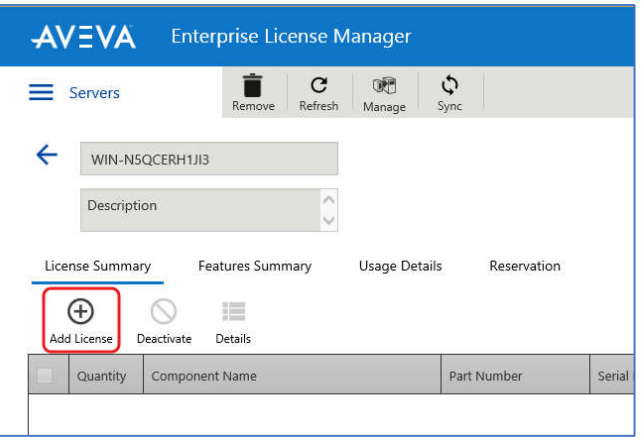

2. Klik tombol browse dan pilih file xml yang ada di Directory anda. Periksa License yang ingin anda aktifkan dan klik tombol "Activate"

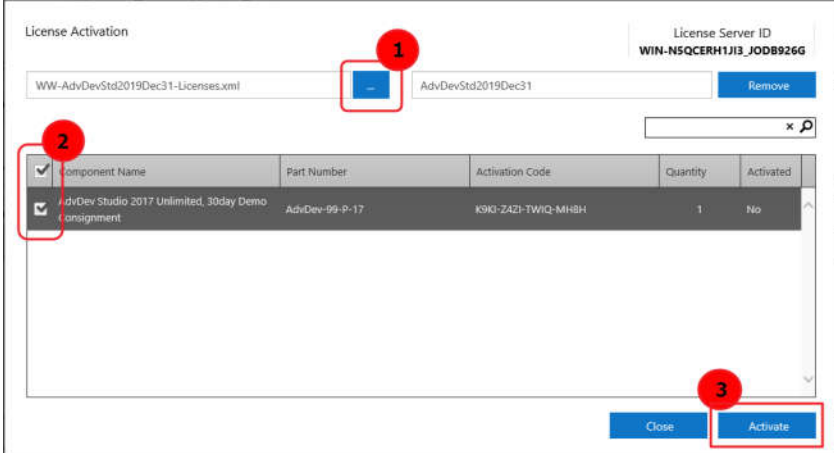

3. License berhasil diaktifkan, status License "Activated".

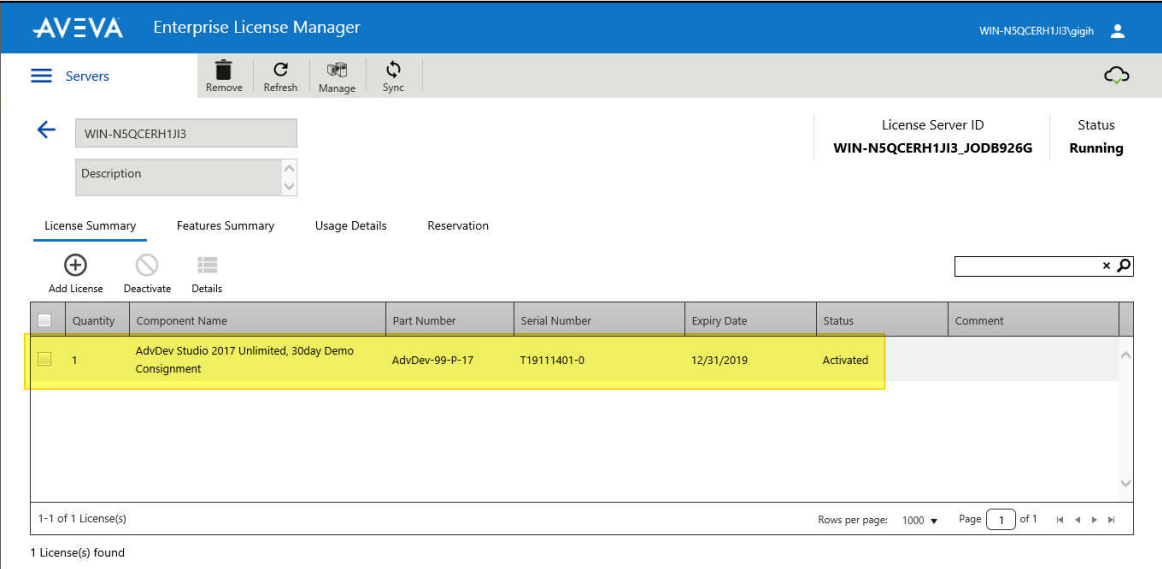

# **AKTIVASI OFFLINE**

1. Klik Icon menu "Servers", pilih "Activation Settings", pilih "Offline Activation"

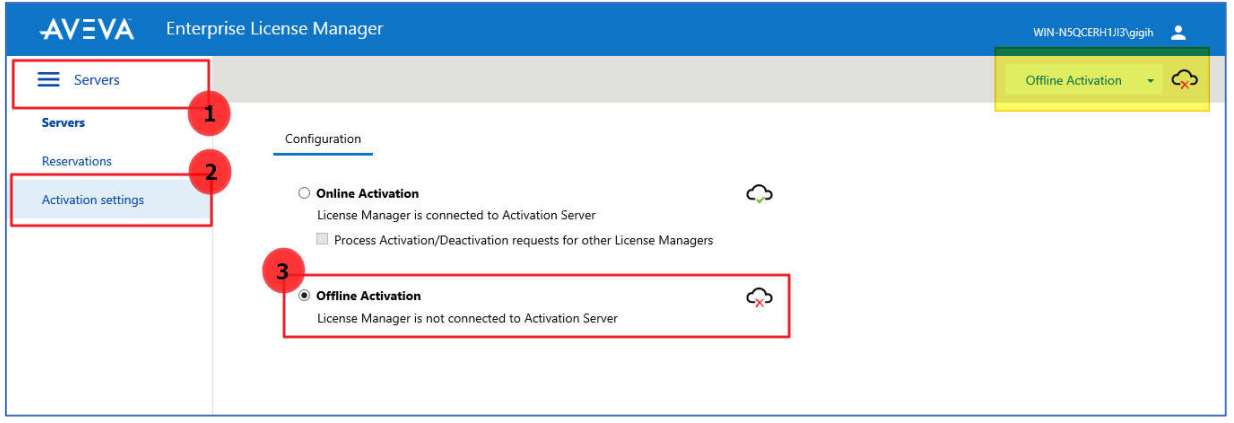

2. Klik Icon menu "Servers", pilih "Servers", klik nama computer.

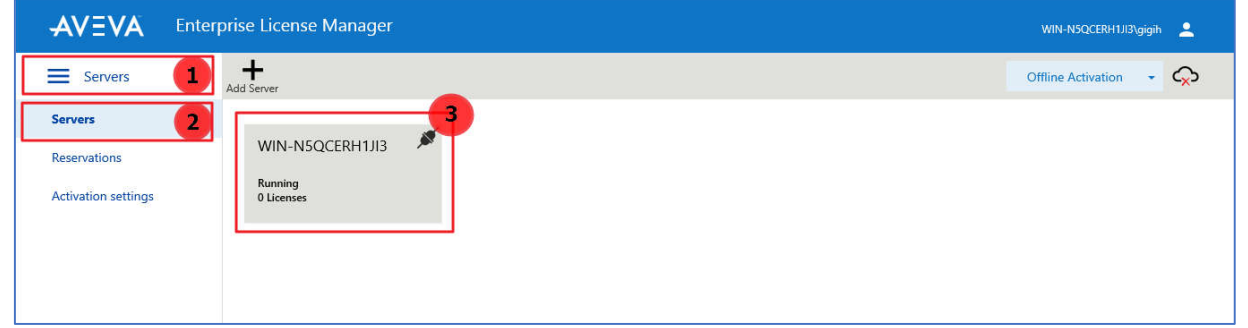

3. Mirip dengan Online Activation, pilih "Add License", pilih file lisensi Anda, periksa dan klik tombol "Activate". Karena ini adalah mode offline, akan muncul status "Pending Activation Request".

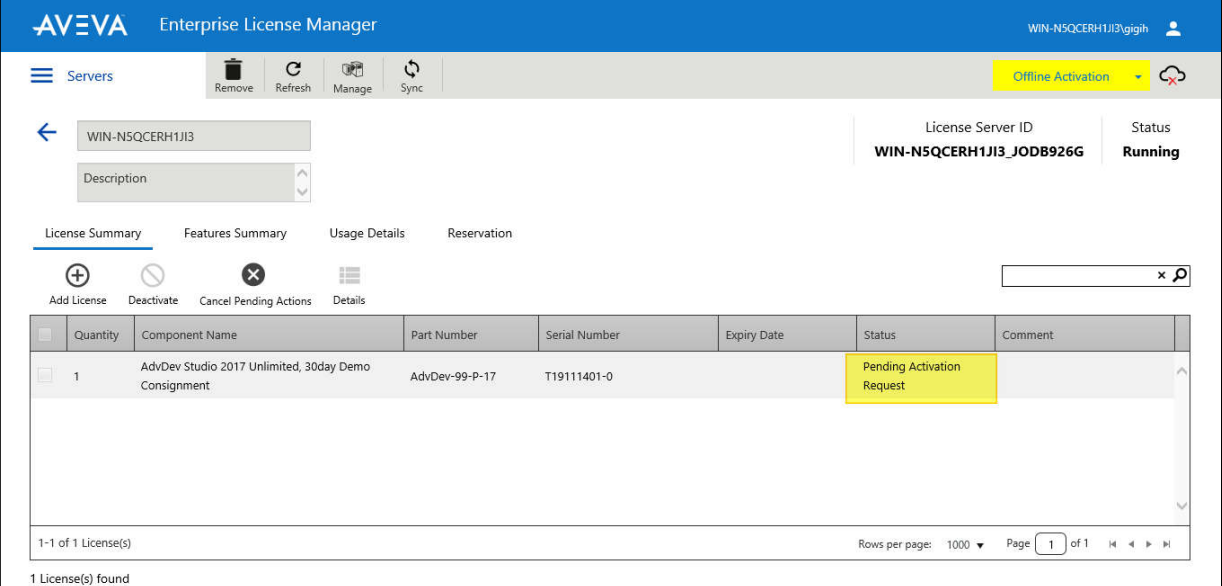

4. Di bagian kanan atas, pilih menu "Offline Activation", lalu pilih "Request Activation/Deactivation".

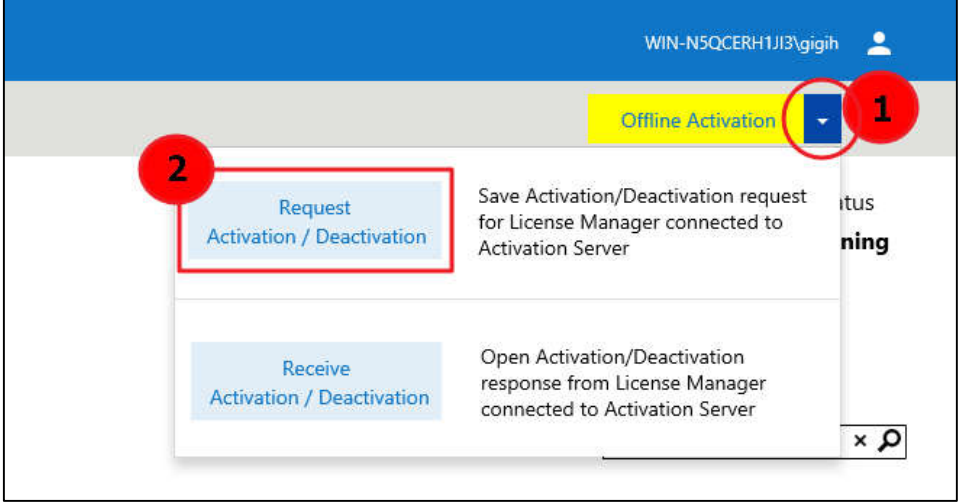

5. Muncul popup konfirmasi, klik "Yes".

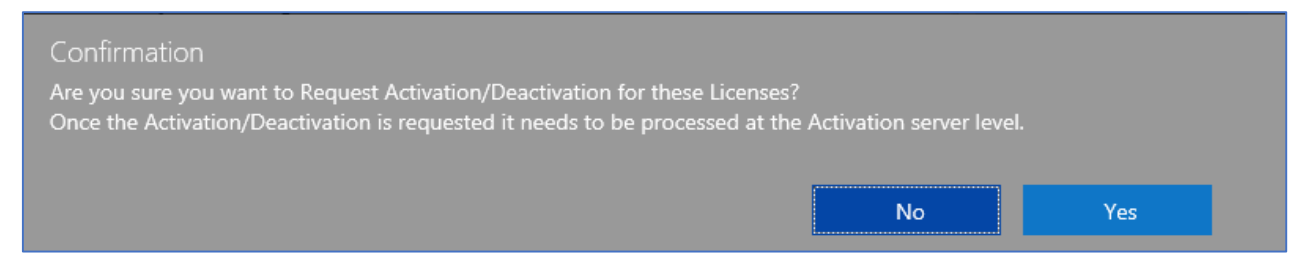

6. Anda akan diminta untuk menyimpan file. Klik "Save", pastikan file "send-xxxxx.sync" sudah di download.

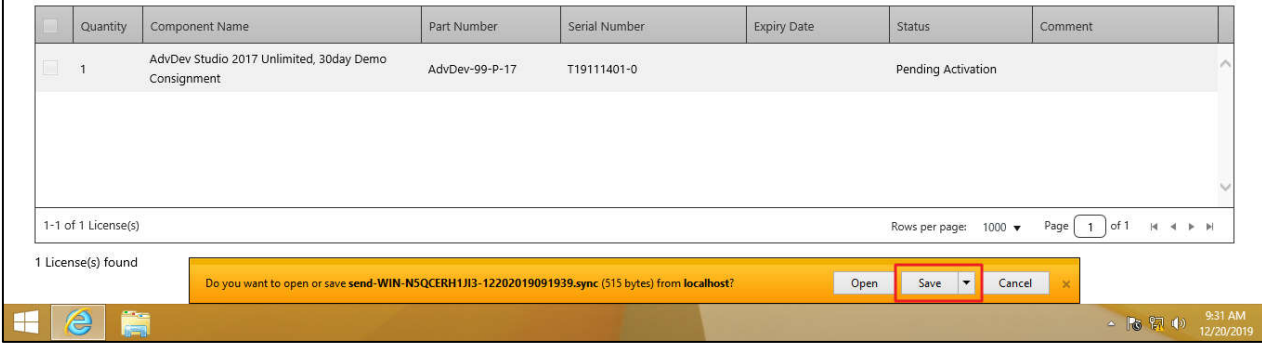

7. Bawa file "send-xxxx.sync" ke komputer lain dengan koneksi internet aktif. Buka link dibawah untuk aktivasi :

http://licenseactivation.wonderware.com/

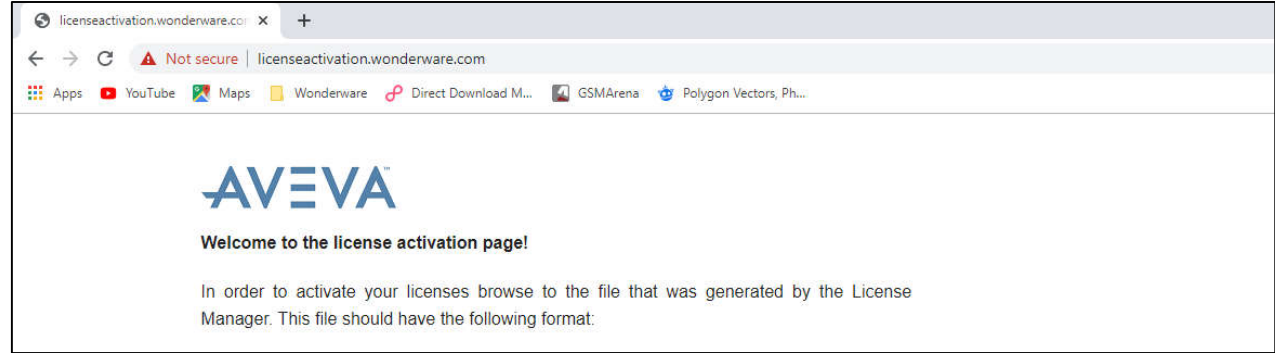

8. Klik "Choose file", pilih file "send-xxxxx.sync". Masukkan Captcha Image, klik "Upload File".

Otomatis akan download file "recv-xxxxx.sync".

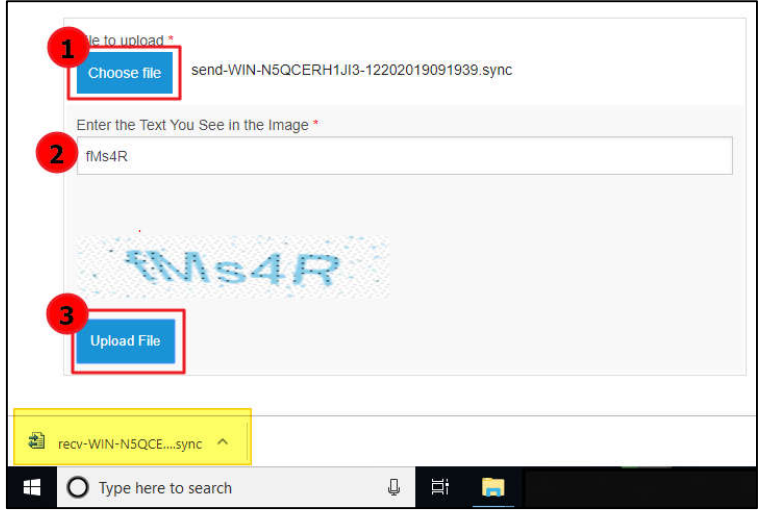

9. Kembali ke AVEVA Enterprise License Manager. Di bagian kanan atas, pilih menu "Offline Activation", lalu pilih "Receive Activation/Deactivation". Pilih file "recv-xxxx.sync" yang telah di download sebelumnya.

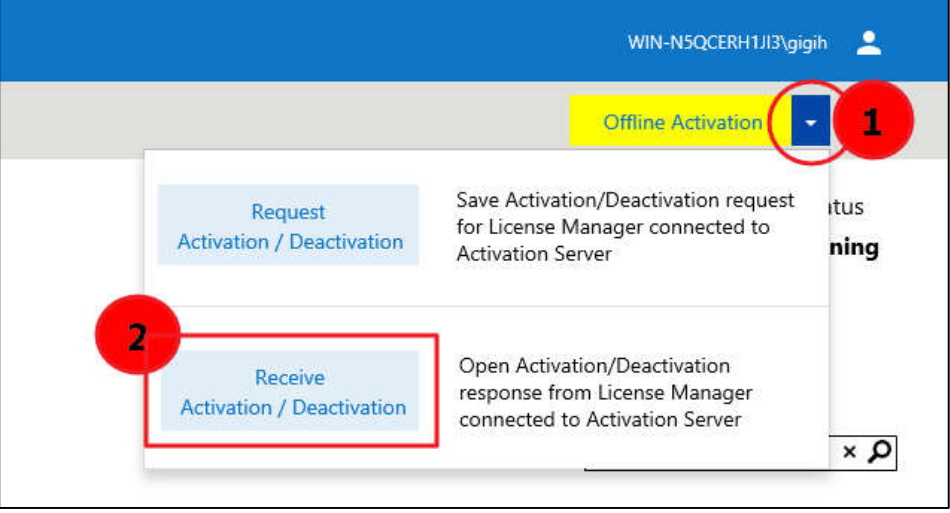

10. Tunggu proses aktivasi selesai. Jika License berhasil diaktifkan, status License "Activated".

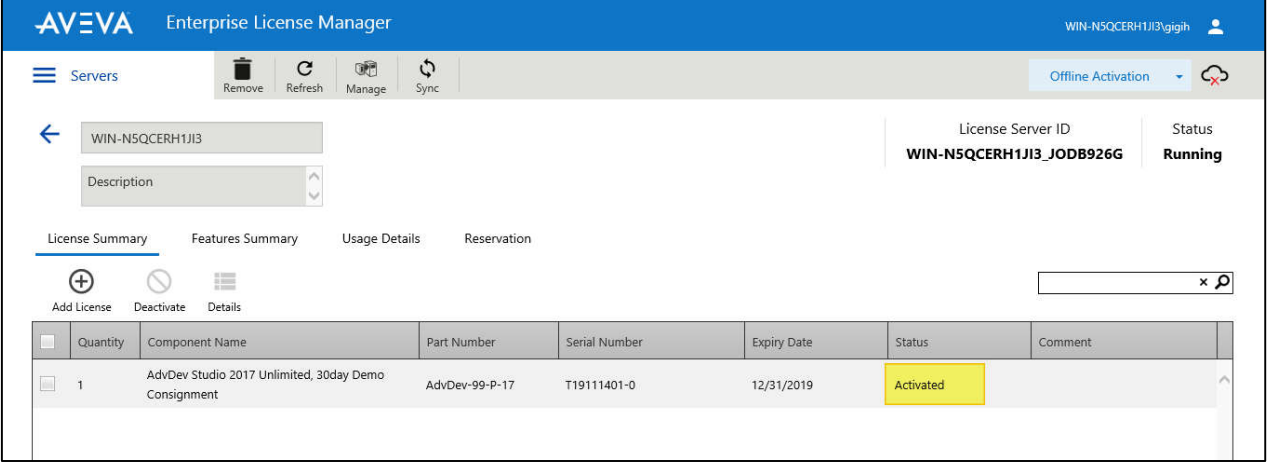

# **DEAKTIVASI LICENSE**

Proses deaktivasi license adalah melepaskan license yang ada pada License Server/PC tersebut. Kemudian license dapat digunakan/ di aktivasi pada PC lain. Prosedur DEAKTIVASI license mirip dengan AKTIVASI license.

#### DEAKTIVASI ONLINE

1. Buka AVEVA Enterprise License Manager. Klik nama computer, tertera keterangan jumlah license.

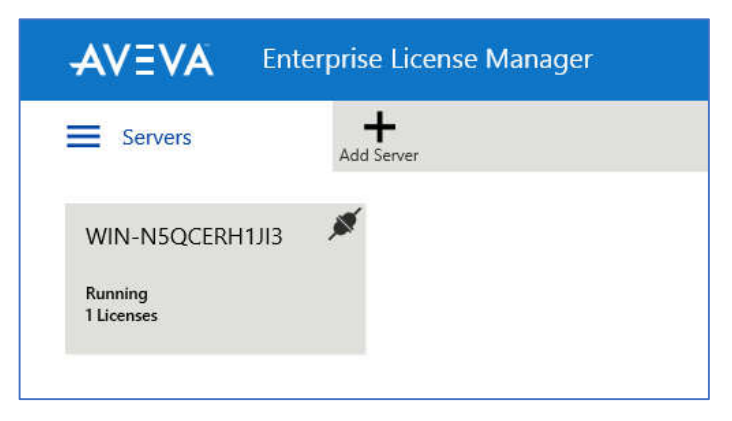

2. Pilih license yang akan di deaktivasi dengan dicentang dan klik tombol "Deactivate".

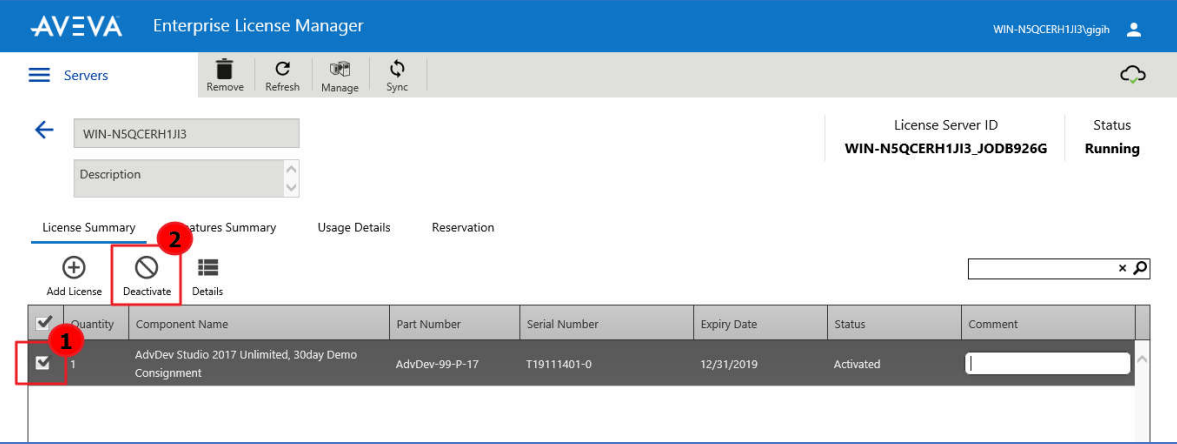

3. Muncul popup konfirmasi, jika anda ingin deaktivasi license, klik "Yes".

Jika license berhasil di deaktivasi, license akan hilang dari list.

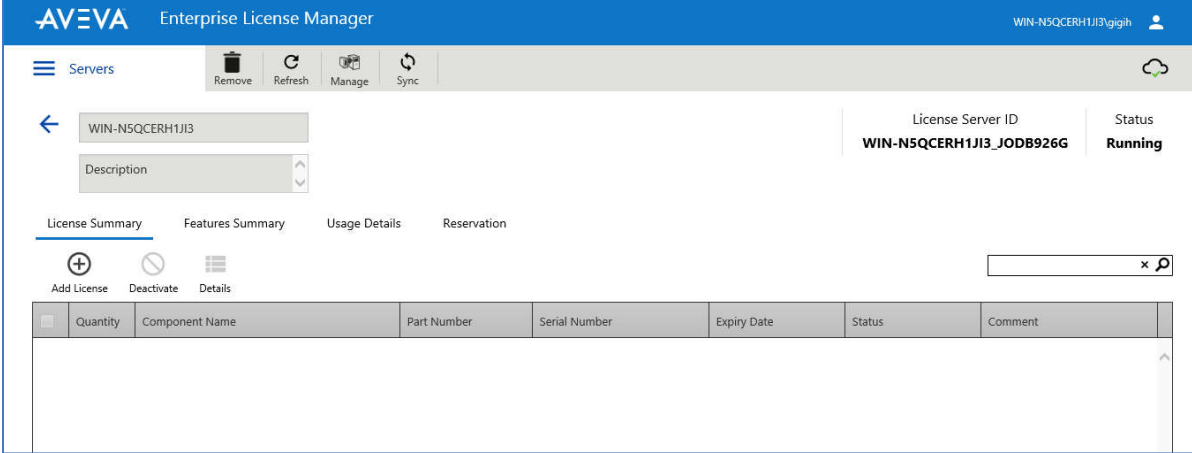

#### DEAKTIVASI OFFLINE

1. Klik Icon menu "Servers", pilih "Activation Settings", pilih "Offline Activation"

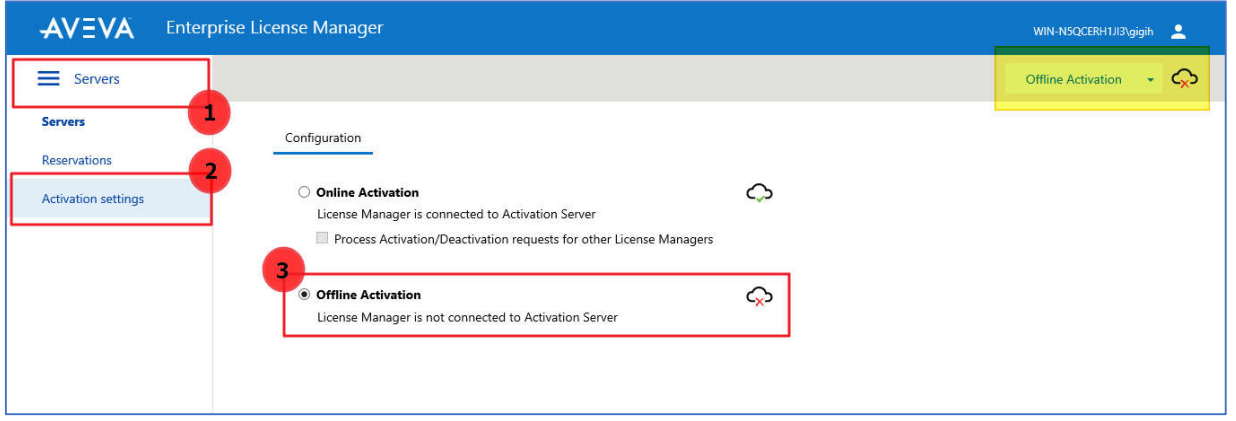

2. Klik Icon menu "Servers", pilih "Servers", klik nama computer.

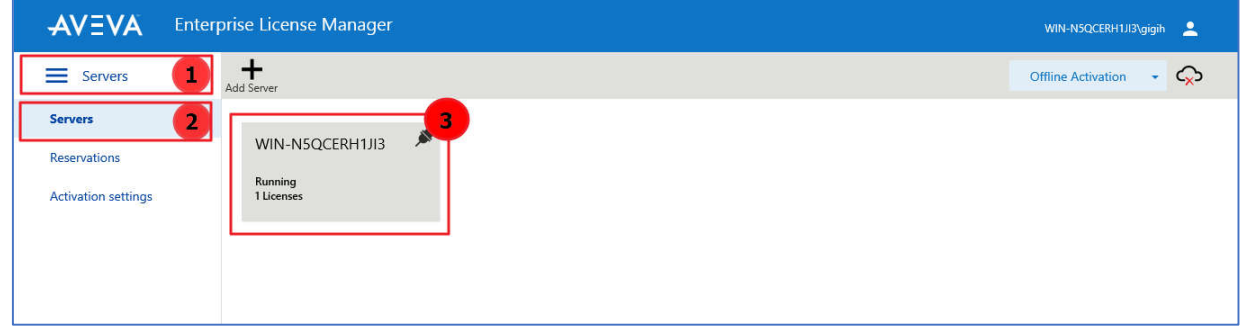

3. Mirip dengan Online Deactivation, pilih license yang akan di deaktivasi dengan dicentang dan klik tombol "Deactivate". Karena ini adalah mode offline, akan muncul status "Pending Deactivation Request".

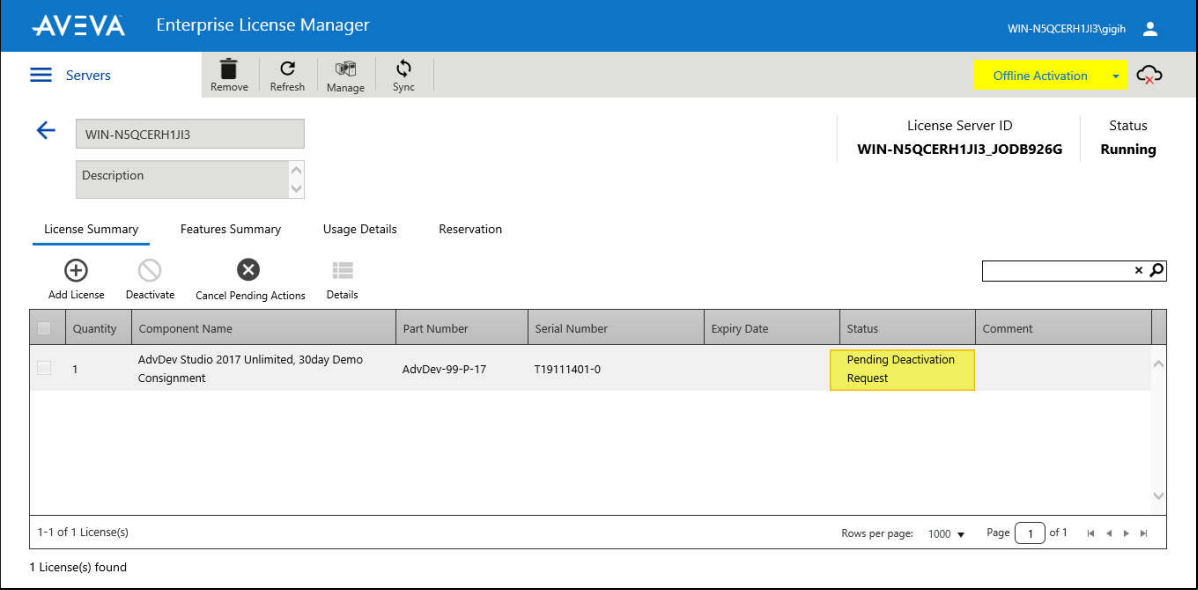

4. Di bagian kanan atas, pilih menu "Offline Activation", lalu pilih "Request Activation/Deactivation".

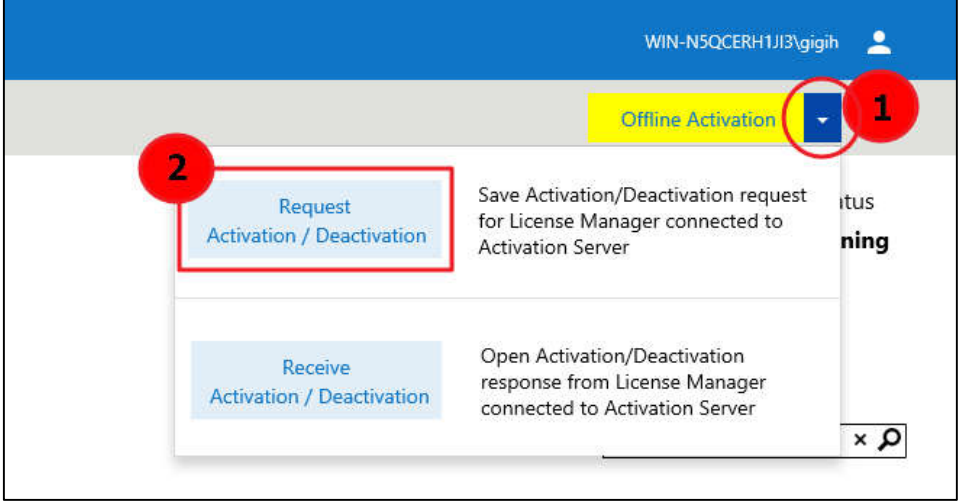

5. Muncul popup konfirmasi, klik "Yes".

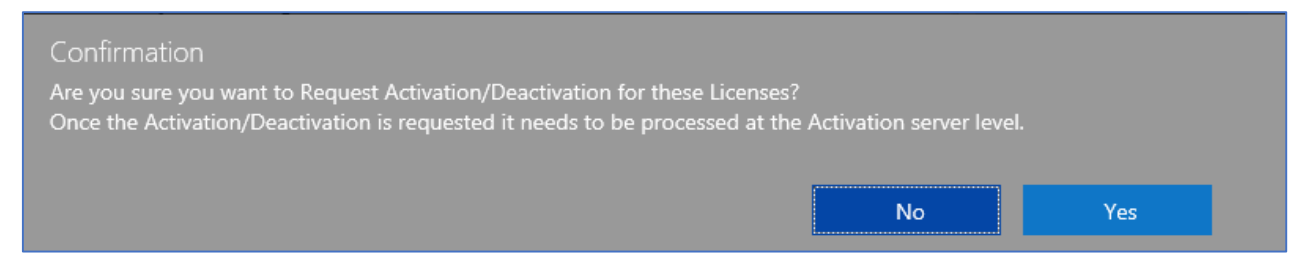

6. Anda akan diminta untuk menyimpan file. Klik "Save", pastikan file "send-xxxxx.sync" sudah di download.

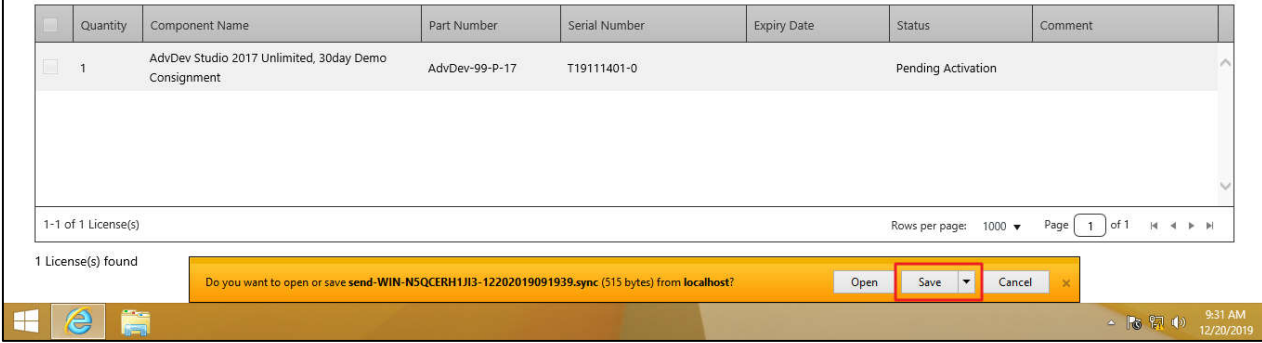

7. Bawa file "send-xxxx.sync" ke komputer lain dengan koneksi internet aktif. Buka link dibawah untuk aktivasi :

http://licenseactivation.wonderware.com/

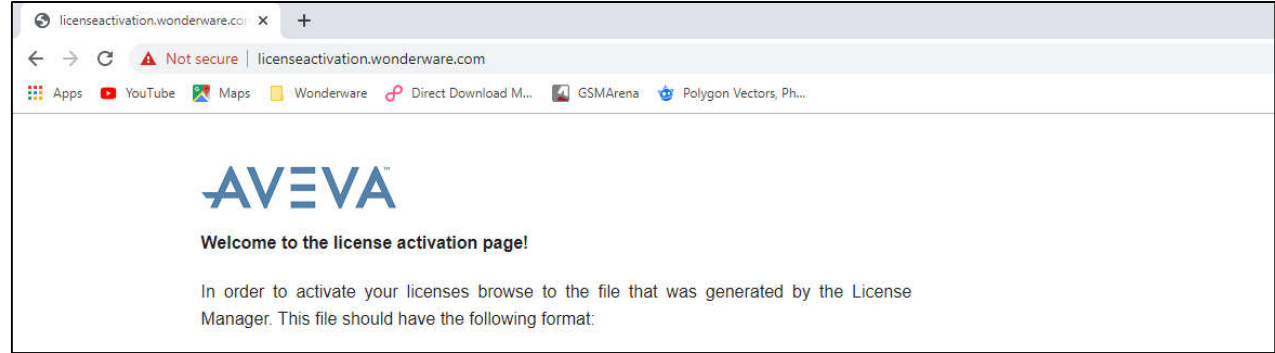

8. Klik "Choose file", pilih file "send-xxxxx.sync". Masukkan Captcha Image, klik "Upload File".

Otomatis akan download file "recv-xxxxx.sync".

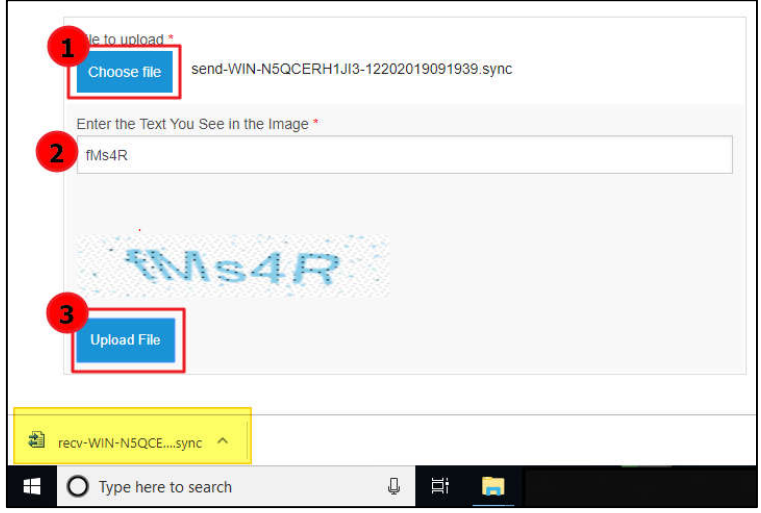

9. Kembali ke AVEVA Enterprise License Manager. Di bagian kanan atas, pilih menu "Offline Activation", lalu pilih "Receive Activation/Deactivation". Pilih file "recv-xxxx.sync" yang telah di download sebelumnya.

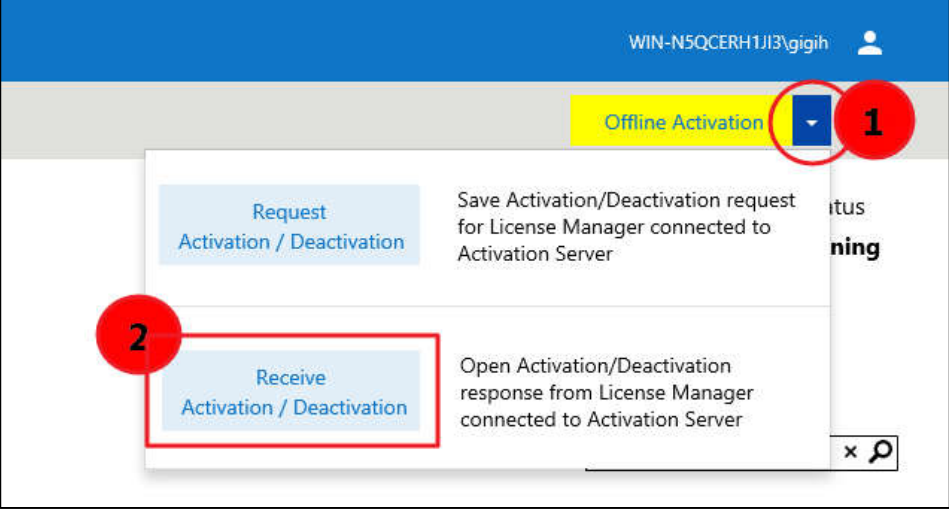

10. Tunggu proses aktivasi selesai. Jika License berhasil di deaktivasi, license akan menghilang dari list.

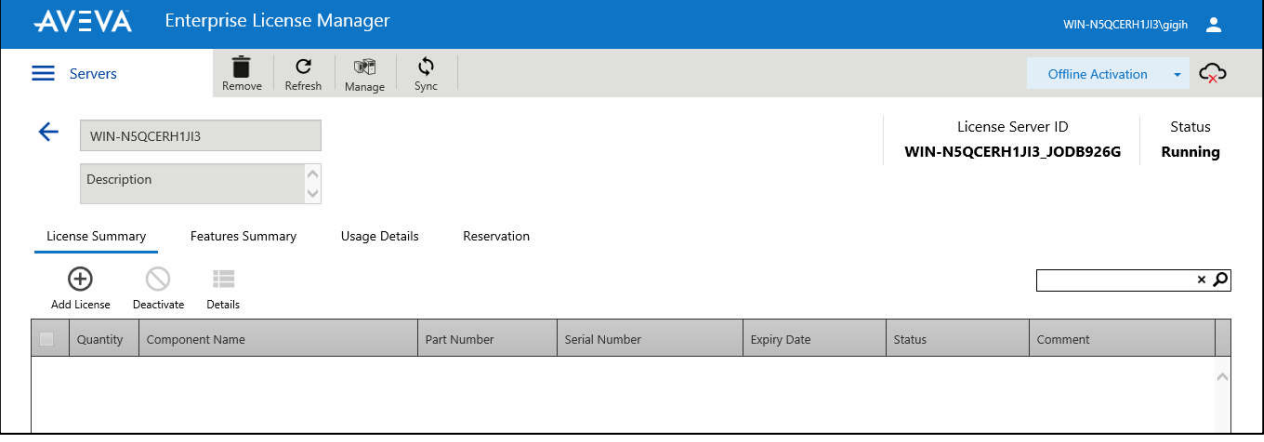

#### **HAL YANG PERLU DIPERHATIKAN**  TROUBLESHOOTING

- Apabila perlu mengganti nama PC, lakukan proses Deaktivasi dahulu, ganti nama PC, kemudian lakukan proses Aktivasi license kembali.
- Jangan install ulang PC apabila license sudah dalam keadaan teraktivasi, deaktivasi dulu sebelum install ulang.
- Apabila sudah terlanjur install ulang, silakan hubungi kami untuk proses deaktivasi secara manual, perlu waktu sekitar 2-3 hari kerja. Sertakan bukti screenshot aktivasi yang gagal di PC baru beserta License Server ID yg baru.
- Apabila license mendadak tidak dikenali, periksa hal hal berikut:
	- Masuk ke **Windows Services**, pastikan 4 service berikut dalam kondisi **Running**

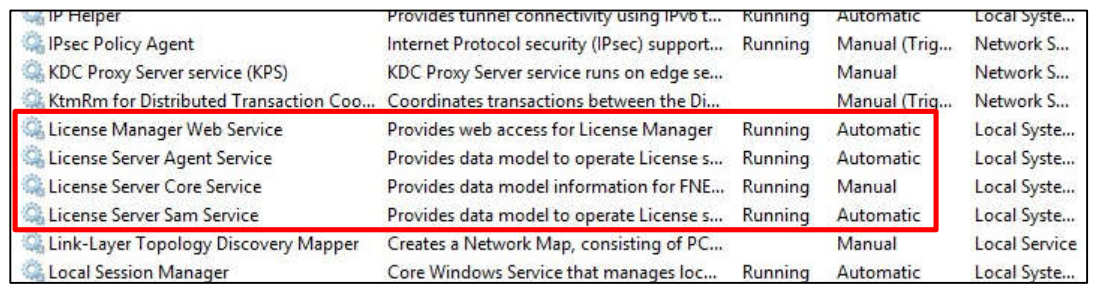

- Buka tools **Configurator** dari Start\ Programs\ Wonderware Utilities\ Configurator Pilih bagian **AVEVA Enterprise License Manager** kemudian klik tombol **Test Connection**, pastikan koneksi sukses seperti dibawah.

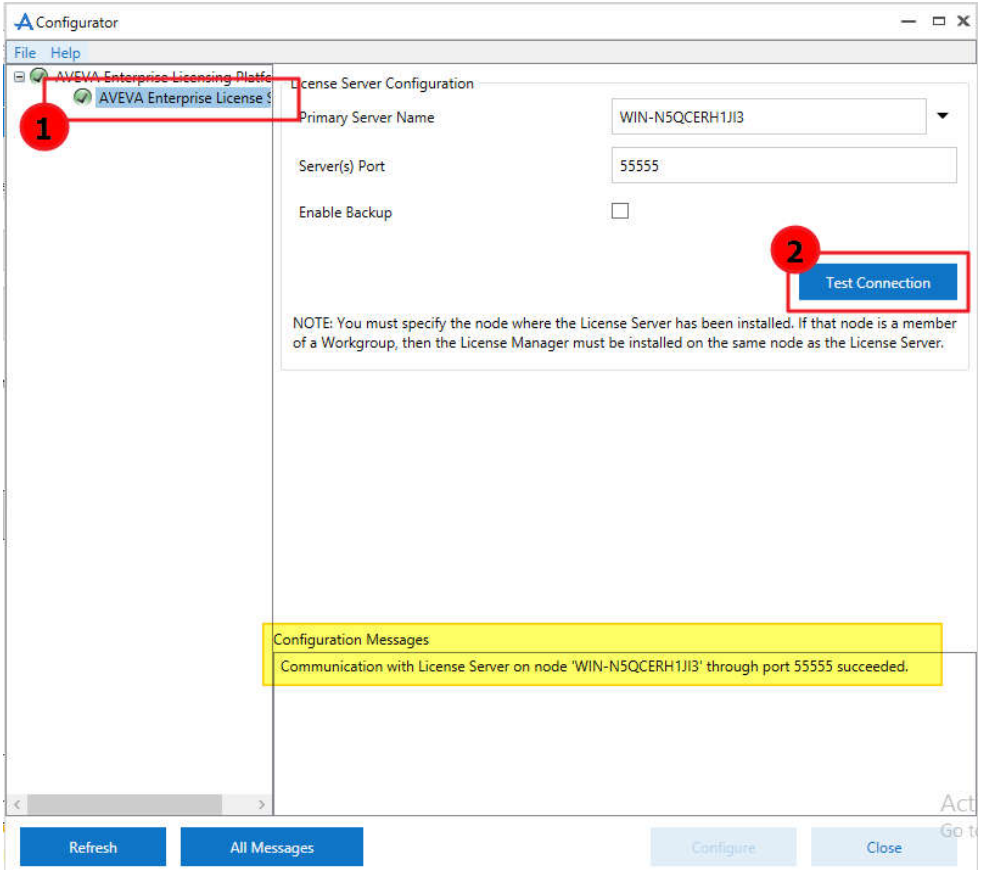

Hal. **10** dari **12**

- Masuk ke **AVEVA Enterprise License Manager** kemudian klik bagian **Usage Details.** Apabila disana tertera license digunakan padahal **InTouch tidak jalan**, berarti license ini tidak di release secara benar oleh system. Biasanya terjadi apabila PC di restart paksa tanpa proses shutdown.

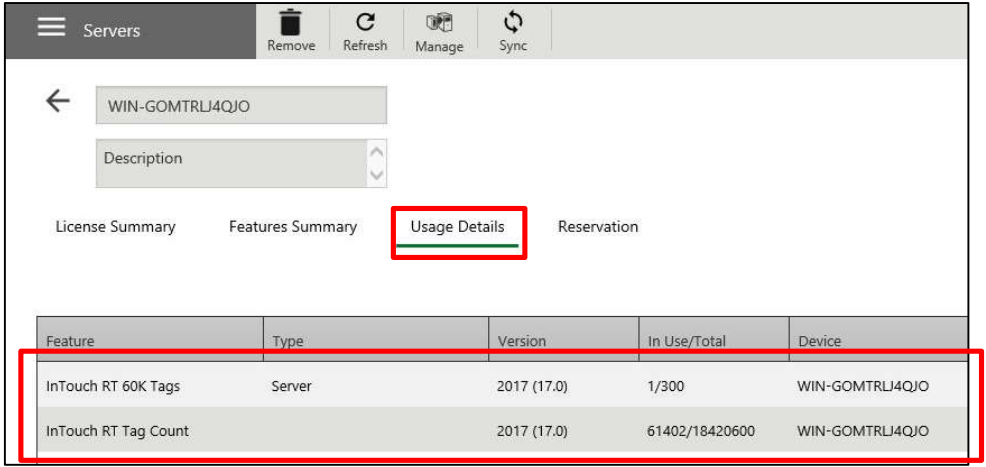

Berikut ini adalah prosedur utk memaksa license di release:

- Install License Server di PC lain, tidak perlu ada license yg di aktivasi disini
- Buka **Configurator**, isi nama PC baru tersebut di bagian **Primary Server Name** dan klik **Test Connection**, pastikan sukses, kemudian klik **Configure**

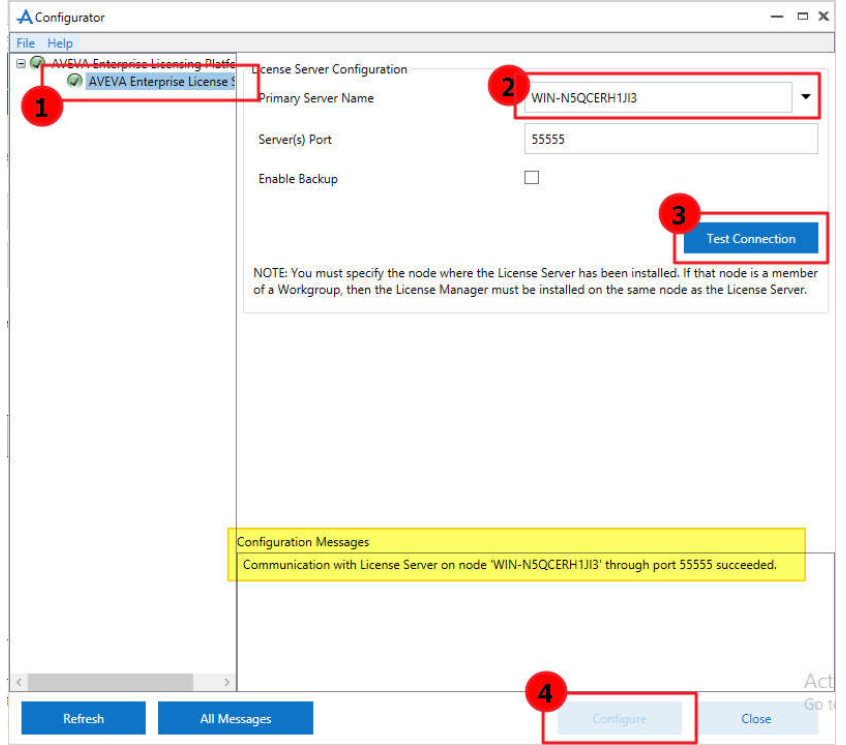

- Buka **AVEVA Enterprise License Manager** dan pastikan di bagian **Usage Details** tidak ada license yg terpakai
- Buka lagi **Configurator,** isi **Primary Server Name** dengan nama PC lama dan klik tombol **Configure**

#### GRACE PERIOD

Grace period adalah suatu kondisi dimana License Server mendeteksi adanya perubahan hardware sehingga license existing menjadi invalid. Berikut ini adalah penyebab mengapa License Server berada di Grace Period

- Clone dari existing system ke virtual
- Memindahkan atau mengcopy virtual machine dimana license terinstall
- Melakukan cloning License Server

Grace Period ditandai dengan icon sebagai berikut

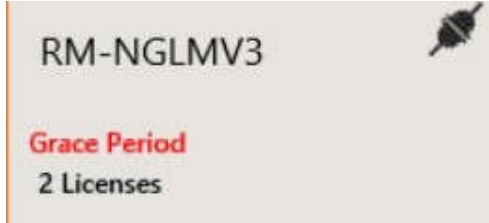

Grace period akan berlangsung selama 15 hari. Dalam masa ini, product akan berfungsi seperti biasa (**asal tidak direstart**), akan tetapi setelahnya product akan berhenti berfungsi dan License Server akan berhenti juga.

Ada 2 cara untuk mengakhiri Grace Period:

1. Mengganti license di PC/VM baru dengan license lain karena 1 license tidak bisa dipakai di lebih dari 1 VM. Perkecualian adalah license temporary yg bisa dipakai di banyak VM dan di aktivasi berulang kali. • Masuk ke **AVEVA Enterprise License Manager**, pilih server kemudian klik **Manage**

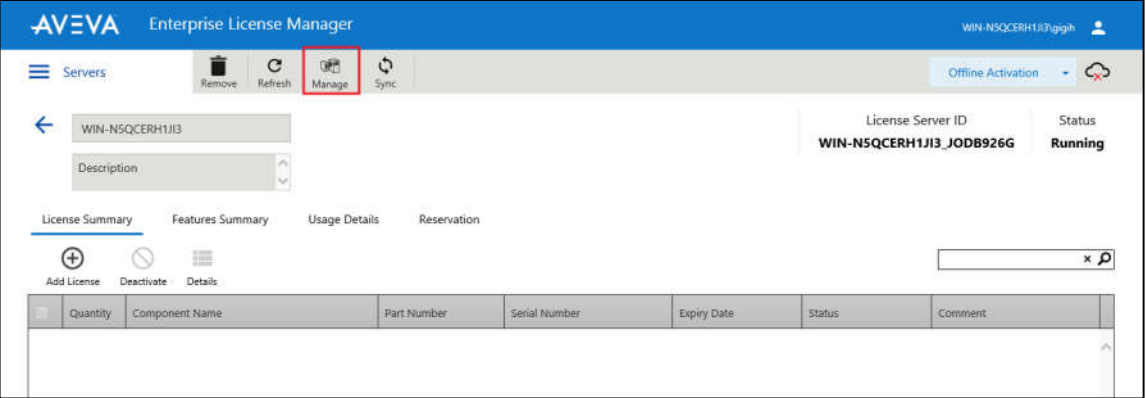

- Pilih **End Grace Period**. Ini akan menghapus semua license yg terinstall dan setelahnya **license dengan serial number yg sama tidak akan bisa di aktivasi di server ini**
- Aktivasi license dengan serial number yg baru seperti biasa
- 2. Memakai license lama di VM/PC baru. Karena 1 license hanya bisa dipakai di 1 system/VM, maka VM yg lama harus didelete terlebih dahulu. Setelahnya bisa kontak kami untuk mendapatkan code utk exit Grace Period, proses ini membutuhkan waktu 3-5 hari kerja.

### **P E N T I N G:**

Untuk OI SERVER (Operation Integration Server), silahkan unduh dari link berikut:

#### **https://trimaxindo.co.id/connectivity**

Unduh file OI Core dan OI Server yang dibutuhkan.

Catatan: OI Server menggantikan DA Server.